# ENROLL IN YOUR BENEFITS: One step at a time

| First, let's f    | find your company record |  |
|-------------------|--------------------------|--|
| First Name        |                          |  |
| Last Name         |                          |  |
| Company Ider      | ntifier                  |  |
| (provided by HR   | )                        |  |
| PIN               |                          |  |
| (Last 4 Digits of | SSN / ID)                |  |
| Birth Date        |                          |  |
| (mm/dd/yyyy)      |                          |  |
|                   | Next »                   |  |

## STEP 1: Register as a new user.

Click on your Registration Link in the email sent to you

https://www.employeenavigator.com/benefits/Account/Register

**Step 2: Create Account** 

address is suggested

Create a Username

**Create a Password** 

Langdale is the Company Identifier

Last 4 of Social Security Number is your PIN

#### NEXT

or

| The                                        | n register a username and password                     |  |  |  |
|--------------------------------------------|--------------------------------------------------------|--|--|--|
| Username<br>(company email is recommended) |                                                        |  |  |  |
|                                            | sword<br>imum length of 6, number and symbol required) |  |  |  |
| sho                                        | v it                                                   |  |  |  |
|                                            | Next »                                                 |  |  |  |

# Step 3: Read and Accept Terms of Use

Review Terms of Use Accept Terms of Use by click blue "Accept and Continue" button at the bottom of the page.

You will also receive a confirmation email letting you know that your registration is complete.

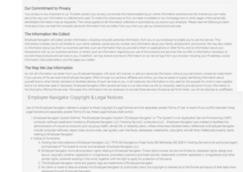

Must be unique and easy to remember- work email

Must be a string between 6 and 20 characters, and

include both a number and a symbol

Employee Navigator Terms of Use & Privacy Policy

| Welcome! We're excited to have you on<br>our team.                                                                                                    |
|----------------------------------------------------------------------------------------------------|
| Say hello to your benefits management tooll Here you'll have 24/7 access<br>to detailed information about our employee benefits program, company<br>documents, interactive tools, and more Click continue to find out what HR<br>needs from you before you begin navgating your personalized employee<br>profile. |
| Continue                                                                                                    |
| 1/2                                                                                                    |

# Step 4: Start Open Enrollments

After clicking **Start Open Enrollment**, you'll need to save and continue personal & dependent information before moving to your benefit elections.

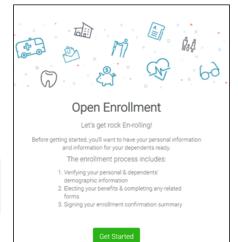

#### NOTE:

To add new dependents to Medical/Dental, you must submit verification documentation to a Houze Benefits Counselor

## **Step 5: Benefit Elections**

To enroll dependents in a benefit, click the checkbox next to the dependent's name under **Who am I enrolling?** 

Below your dependents you can view your available plans and the cost per pay. To elect a benefit, click **Select Plan** underneath the plan cost.

#### Who am I enrolling?

- Myself
- Elizabeth Reynolds (Spouse)
- □ Gwen Reynolds (Child)

| Compare                               | \$138.46<br>Cost per pay period<br>Details | Effective on 08/01/18<br>Employee<br>Selected |
|---------------------------------------|--------------------------------------------|-----------------------------------------------|
| How much wil<br>Plan Cost<br>\$138.46 | Employer Contribution                      | My Cost<br>= \$0.00                           |
|                                       |                                            | View employer contributions summary           |
|                                       |                                            | Save & Continue<br>Don't want this benefit    |

Click **Save & Continue** at the bottom of each screen to save your elections.

If you do not want a benefit, click **Don't want this benefit?** at the bottom of the screen and select a reason from the drop-down menu.

#### Step 6: Forms

TIP

If you have elected benefits that require completion of an Evidence of Insurability forms, you will receive a link after the enrollment to complete.

Your enrollment progress will be illustrated by the green bar on the right side of the screen. You can "View Steps" under the bar to return or advance to any specific benefit. Items marked in green are complete. Items marked in yellow still need to be elected/declined before your enrollment can be complete

| nrollment Summar                                                 | У                                                                                           | Progress 6 of 8 0                                           |
|------------------------------------------------------------------|---------------------------------------------------------------------------------------------|-------------------------------------------------------------|
| elow is a summary of your eler<br>ould like to make changes, ple | ctions and cost for the upcoming plan year. If you have any questions or<br>ase contact HR. | View Step                                                   |
|                                                                  | Not Complete!<br>ne required highlighted steps from your enrollment progress menu.          | 1. Personal Information 2. Dependent Information 3. Medical |
|                                                                  |                                                                                             | A Dental                                                    |
| nrolled Plans                                                    |                                                                                             | 🖌 5.Vision                                                  |
| Aedical                                                          |                                                                                             | 🗸 6. HSA                                                    |
|                                                                  | Collapse 💊                                                                                  | 7. FSA                                                      |

#### **Step 7: Review & Confirm Elections**

incomplete steps to complete them.

Review the benefits you selected on the enrollment summary page to make sure they are correct then click **Sign & Agree** to complete your enrollment. You can either print a summary of your elections for your records or login at any point during the year to view your summary online.

#### Warning! You have not finished enrollment until you "Click to Sign" button on the enrollment Summary Page

If you miss a step you'll see **Enrollment Not Complete** in the progress bar with the incomplete steps highlighted. Click on any

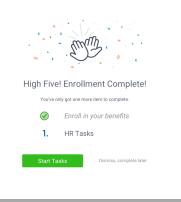

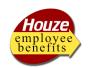

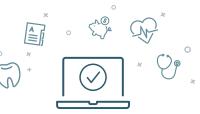

Three ways to enroll: Call Center (800-523-7135) Houze Benefits Counselor Self Service